## **Using the KCTCS User Account Center**

Address for the User Account Center:

[http://www.hopkinsville.kctcs.edu/current\\_students/user\\_account\\_center](http://www.hopkinsville.kctcs.edu/current_students/user_account_center)

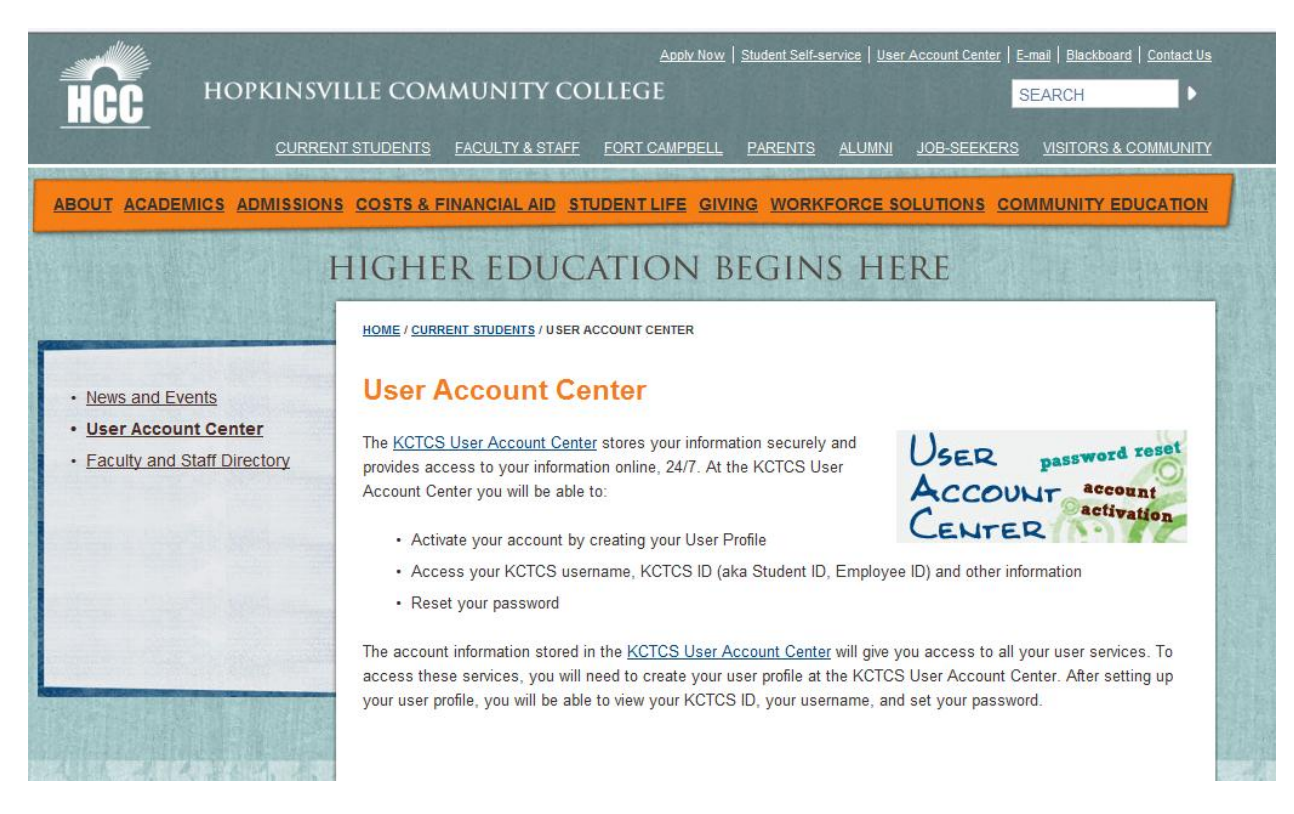

Click on the KCTCS User Account Center hyperlink.

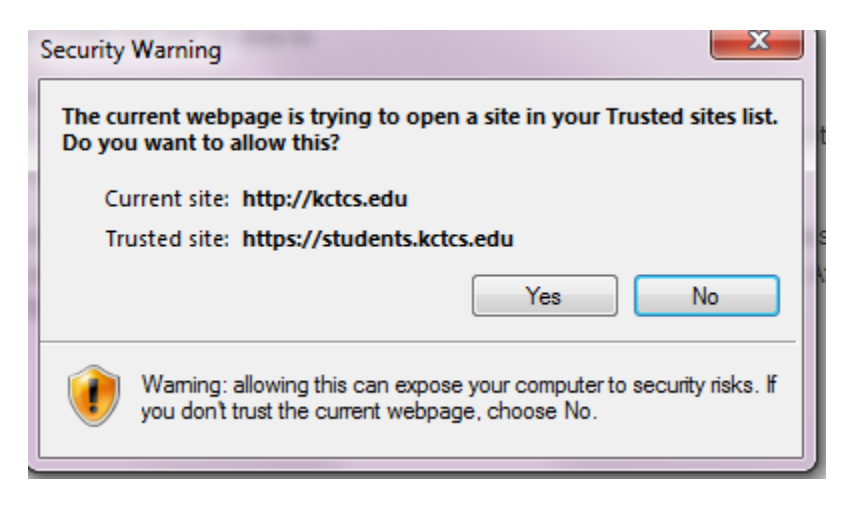

If this security warning appears, Click Yes.

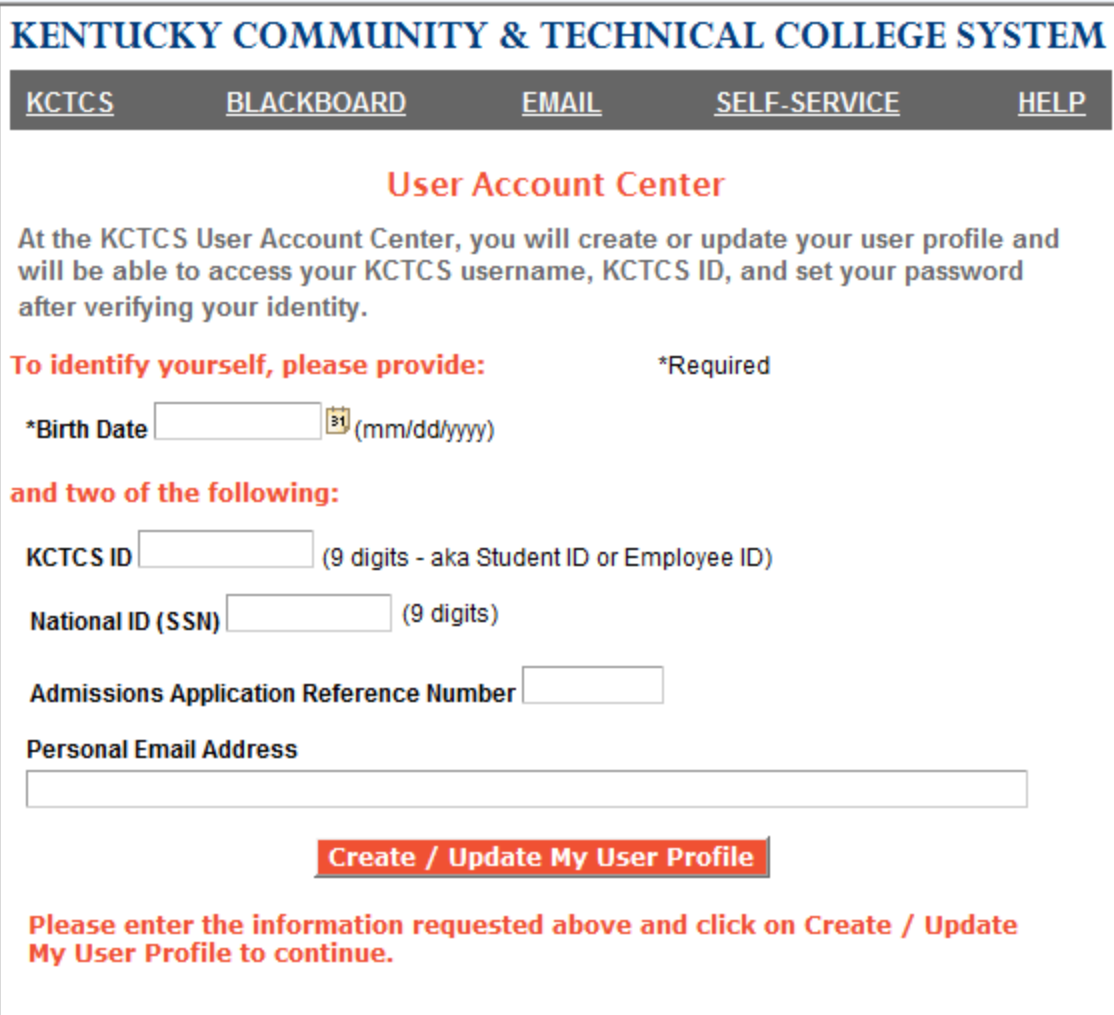

Enter birthday in format shown.

Enter TWO of the following four items:

- KCTCS student/employee ID number (nine digit number, begins with a 00)
- Social security number (without dashes or separator symbols)
- Admissions Application reference number
- Personal email address on file with KCTCS (Often provided on student admissions application.)

Click Create/Update My User Profile.

The next screen (not shown here) displays User Profile information. **Write down your user name, as you will need it every time you log into a KCTCS resource such as Student Self Service, on campus computers, email, Blackboard, etc.** At the bottom of the screen, enter an Identity Verification Question and appropriate answer in the text boxes provided. **The Identity Verification Question is unique to you, as you decide the question and answer!** 

Click "Save My User Profile" button.

Next, click on the "Set My Password button."

A new screen appears with two textboxes. Enter your password in the first textbox, and confirm it in the second textbox. See password complexity rules below:

- Must be at least 8 characters in length.
- Contain characters from three of the four categories:
	- o English upper case characters (A-Z)
	- o English lower case characters (a-z)
	- o Digits (0-9)
	- $\circ$  Symbols such as \$, %, # |
	- o Password cannot contain your name or username.
	- o Cannot be a common word or name.
	- o Must be different than previous passwords.
- Click on Set Password button.

If your password has been successfully set, the last screen will display a "Your Password has been successfully set!" message.

By clicking the button "Return to the User Account Center", you can access KCTCS email, Blackboard and PeopleSoft Self-Service.

If you experience any problems resetting your password, please contact the Hopkinsville Community College IT Help Desk at (270) 707-3770.